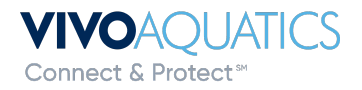

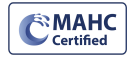

## **Adding Members in VivoPoint**

Any Manager can add a member to their property in VivoPoint.

**1)** Log into VivoPoint [www.vivopoint.com](http://www.vivopoint.com)

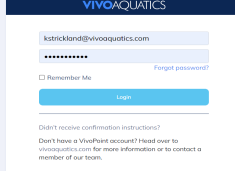

**2)** Click on the property under location on the left side of the screen.

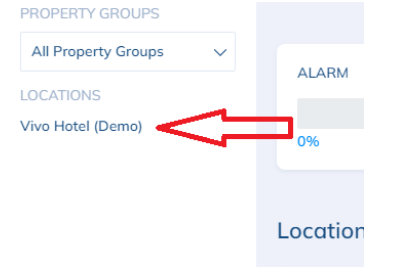

## **3)** At the very top click on Team

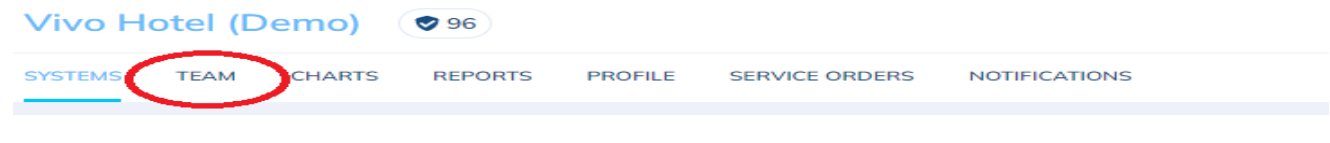

**4)** Click on add new member

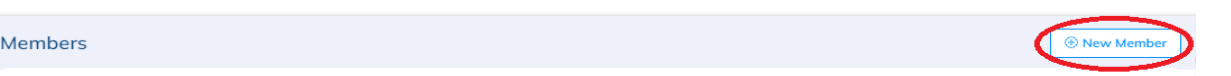

**5)** Enter all information. First Name, Last Name and Email are required. Phone number is required for

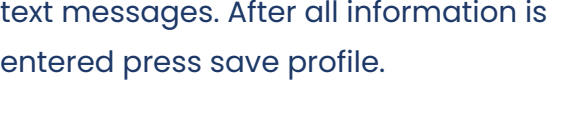

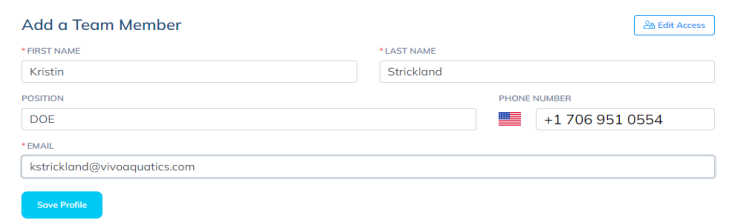

**6)** The Access screen will come up and press Save Access

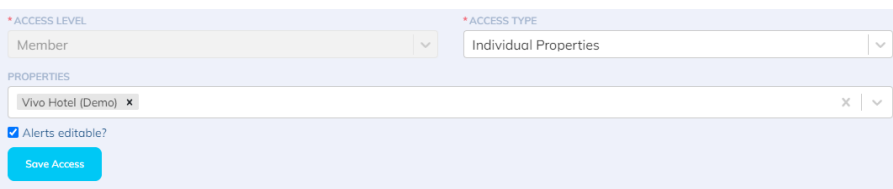

The member will now be added to the property and will receive an email to sign into VivioPoint. If you need to add a member to multiple properties or change the property attached to a membercontact Vivo Support.

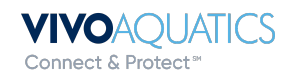